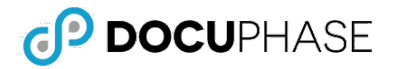

*Quick Reference Guide*

**Last Revised: July 16, 2019**

This document provides basic information about configuring SMTP/Server Side Emailing for the following services:

- **Exchange (On-Premise)**
- **Exchange (Hosted/O365)**
- **Google**

## **Exchange (On-Premise)**

On-Premise Exchange requires anonymous relay to be enabled, and must be actively online for the application server to communicate and transmit emails.

# **Exchange (Hosted/O365)**

Like Hosted Exchange requires a formal connector to build to the DocuPhase application server. Please refer to the following article for details[: https://docs.microsoft.com/en-us/exchange/mail-flow-best-practices/use-connectors-to-configure-mail-flow/set-up](https://docs.microsoft.com/en-us/exchange/mail-flow-best-practices/use-connectors-to-configure-mail-flow/set-up-connectors-to-route-mail)[connectors-to-route-mail](https://docs.microsoft.com/en-us/exchange/mail-flow-best-practices/use-connectors-to-configure-mail-flow/set-up-connectors-to-route-mail)

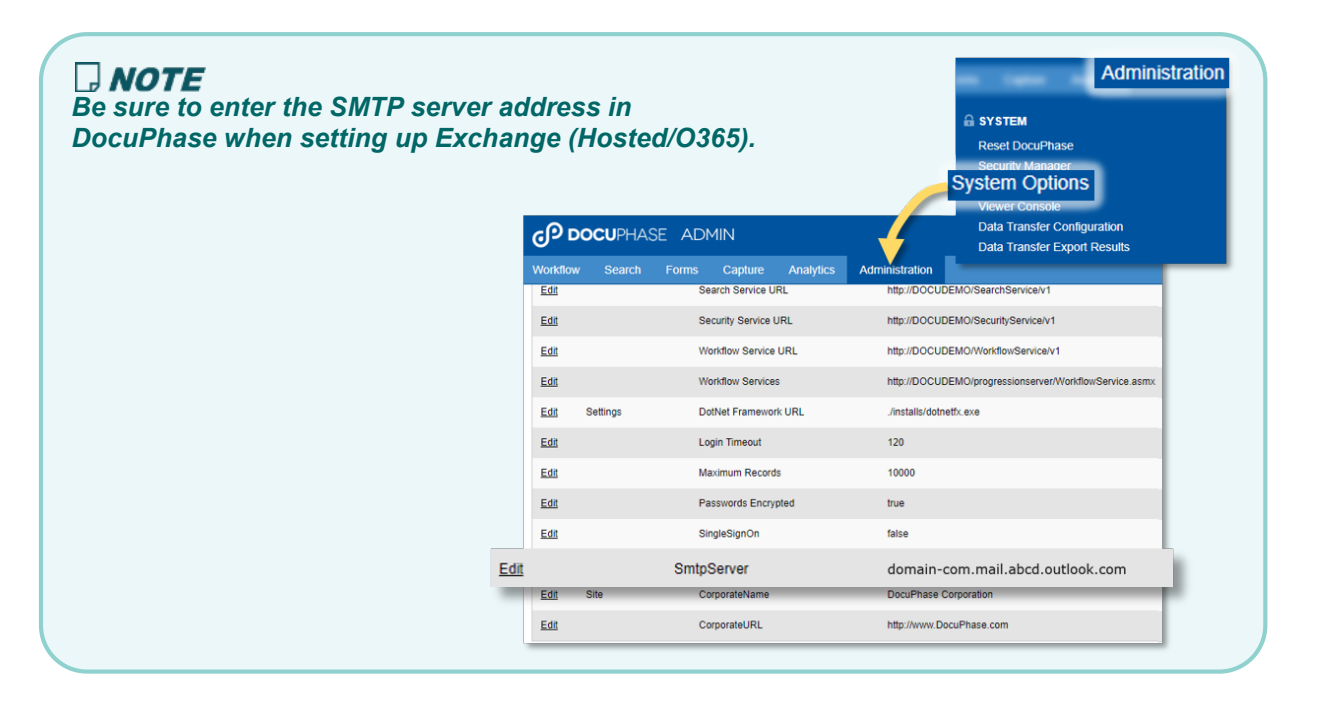

# **Google**

## **Google Service - Admin Configurations**

- 1) Go to: Google Admin Security Basic Settings and enable the following option:
	- *Enable the Allow less secure apps: Allow users to manage their access to less secure apps option.*
- 2) Navigate to: Apps > G Suite > Settings for Gmail > Advanced settings and make the following option settings:
	- √ Allow per-user outbound gateways: Allow users to send mail through an external SMTP server when configuring a *"from" address hosted outside your email domains.*
	- *Email whitelist: Add public of AWS app server (i.e., 22.333.444.555)*

Ï

- √ Comprehensive mail storage: Ensure that a copy of all sent and received mail is stored in associated users' *mailboxes*
- *Enable SMTP relay:*

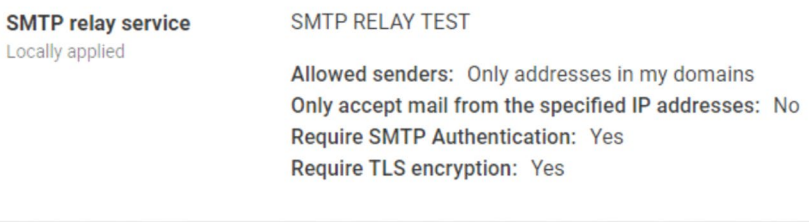

## **Google Service - Server Side Configurations**

**A) Add IIS6 Console and SMTP role/features on hosted server, as shown below:**

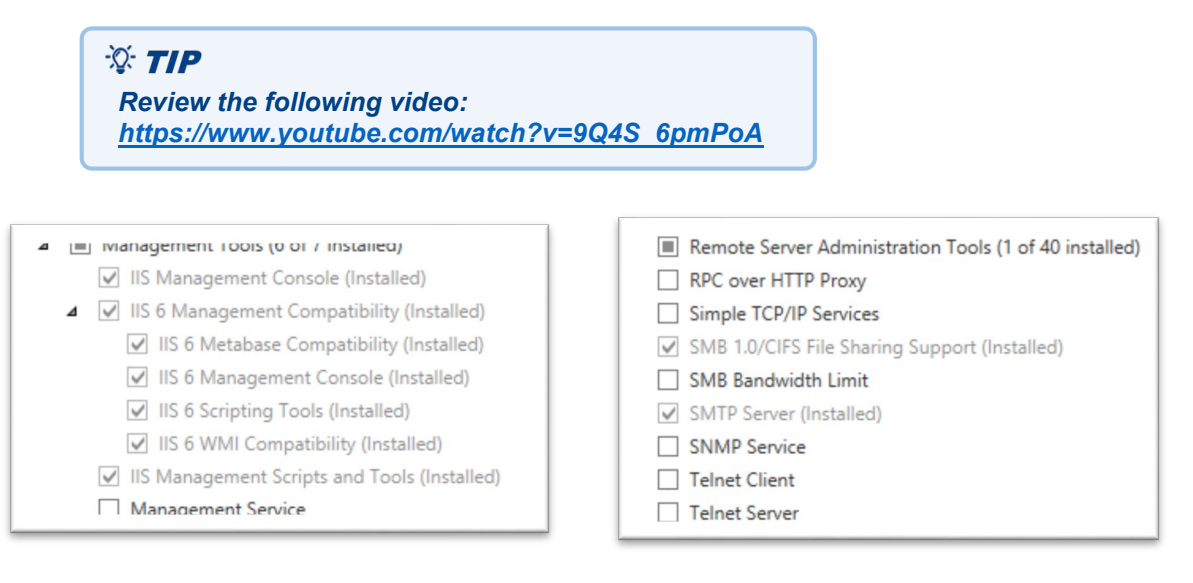

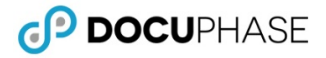

#### *Google Service (continued)*

#### **B) Configure SMTP Virtual Server.**

#### *Under the Access tab:*

- 1) Click **Relay** to display the **Relay Restrictions** dialog.
- 2) Enable the settings as shown here (right), then click  $\overline{OK}$

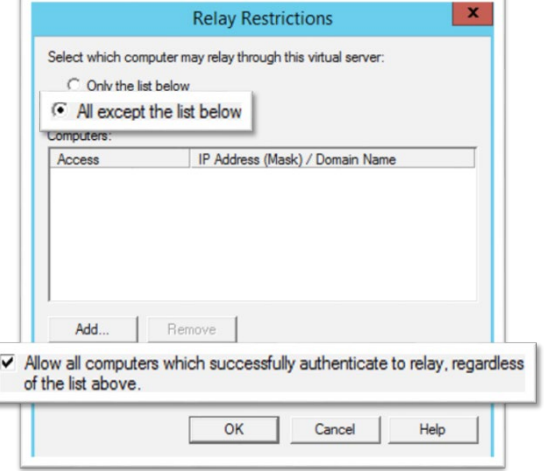

[SMTP Virtual Server #1] Properties | ? General Access Messages Delivery | LDAP Routing | Security Specify the following messaging information 50000  $\overline{\mathbf{v}}$  Limit message size to (KB):  $\overline{\triangledown}$  Limit session size to (KB): 50000  $\overline{20}$  $\overline{\mathsf{v}}$  Limit number of messages per connection to:  $100$  $\overline{\nabla}$  Limit number of recipients per message to: Send copy of Non-Delivery Report to: Badmail directory: C:\inetpub\mailroot\Badmail **Browse**  $OK$ Cancel Apply Help

*Under the Messages tab:* 

3) Increase email size limits to 50MB, then  $click$   $_{Apply}$ 

*Under the Delivery tab:*

4) Click on **Outbound Security** to display the corresponding dialog.

#### *On the Outbound Security dialog:*

- 5) Enable the Basic authentication option.
- 6) Enter your G-Suite e email address and password, then click OK
- 7) Click on **Outbound Connections** to display the corresponding dialog.

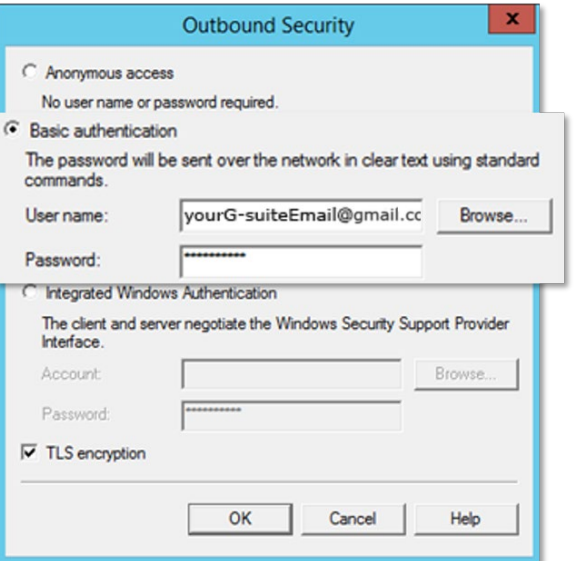

*Google Service (continued on next page)*

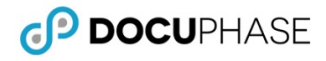

 $\mathbf{x}$ 

**Check DNS** 

Help

#### *Google Service (continued)*

#### *On the Outbound Connections dialog:*

- 8) Enter the **TCP** port value as **587**, then click OK
- 9) Click on **Advanced** to display the corresponding dialog.

#### *On the Advanced Delivery dialog:*

10) Enter the local machine name as the Fully-qualified domain name.

### *O IMPORTANT!*

*The information entered as the Fully Qualified Domain Name depends on whether or not SSL is enabled:* 

- *If SSL enabled, then use the Fully qualified Domain Name of the Web Server (generally the URL minus the protocol and DocuPhase subpage).\**
- *If SSL is NOT enabled, then use the actual local Machine Name of the web server.*

*\*The example shown here, applies to systems with SSL enabled*

11) Enter the SMTP Relay Address as the Smart host, then click OK

#### *On the local drive:*

12) Go to SSMS DocuPhase Config Table.

*In the Config Table (see step 12 above):*

> 13) Enter the SmtpServer address as the machine name as (see step 10 above).

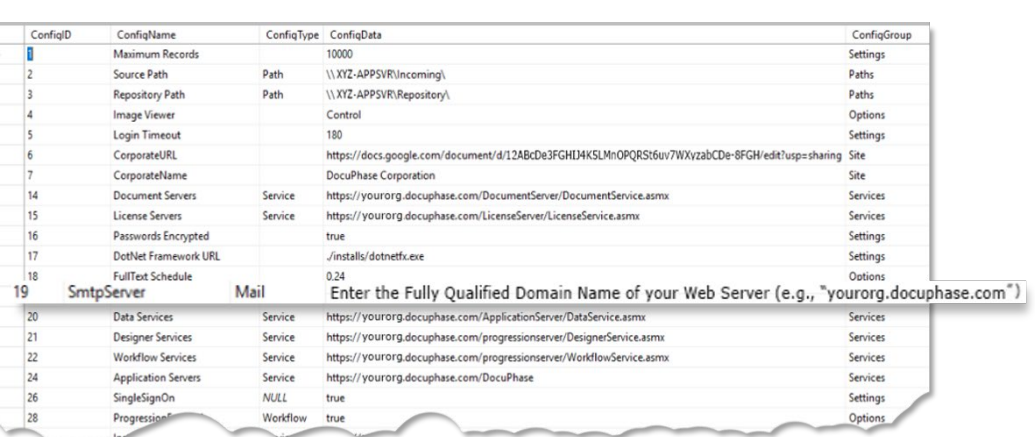

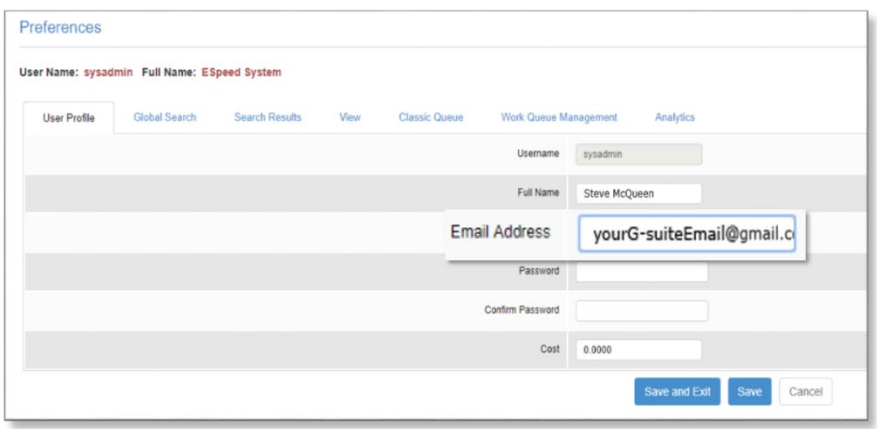

#### *On the User Profile tab on the User Preferences ( ) screen in Docuphase:*

14) Change the email address of sender (e.g., sysadmin) to the appropriate G-Suite email address (see step 6 above).

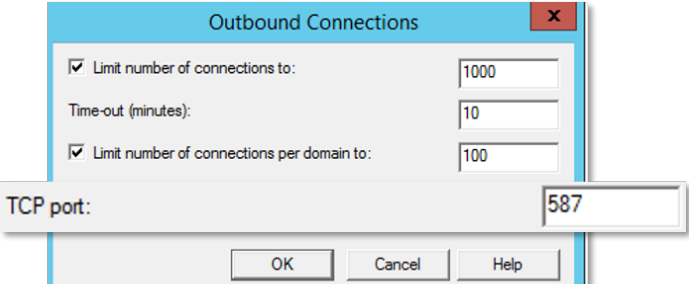

**Advanced Delivery** 

Maximum hop count:

Masquerade domain:

your Web Server (e.g., "yourorg.docuphase.com")

F Perform reverse DNS lookup on incoming messages

OK

Cancel

Fully-qualified domain name:

 $15$ 

Smart host: smtp-relay.gmail.com